## 1. เลือกกิจกรรม ที่ต้องการเข้าร่วม รับสิทธิประโยชน์

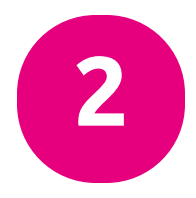

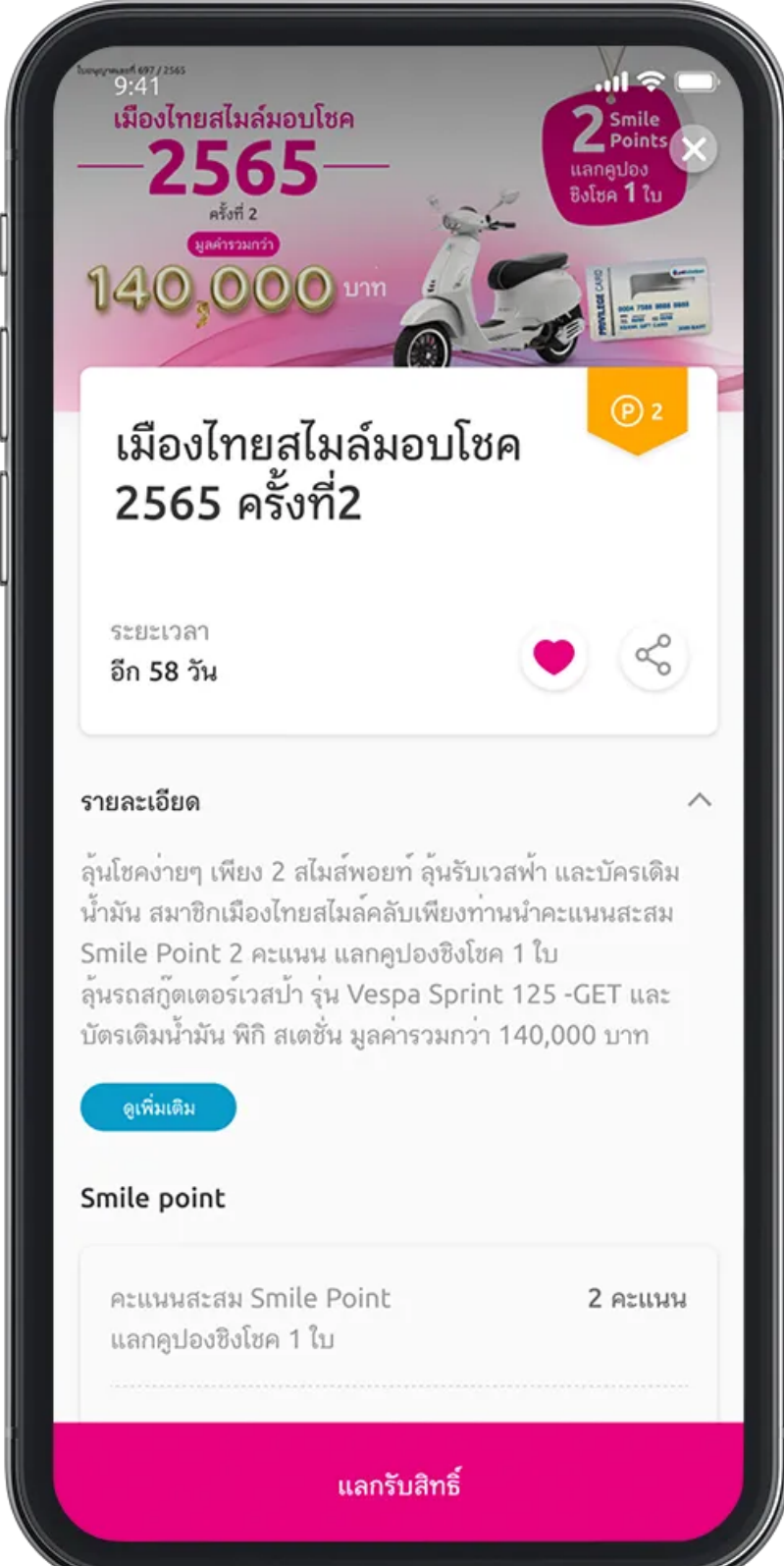

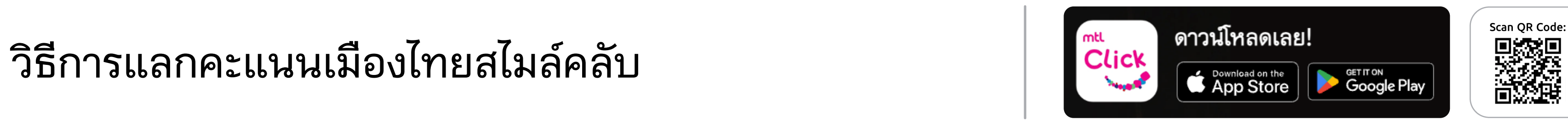

คลิกลิงค์เพื่อดาวน์โหลด: [https://mtlclick.muangthai.co.th/split/](https://mtlclick.muangthai.co.th/split/DownloadAppMtlClick/index.html) [DownloadAppMtlClick/index.html](https://mtlclick.muangthai.co.th/split/DownloadAppMtlClick/index.html)

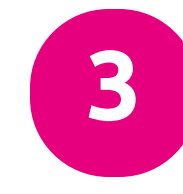

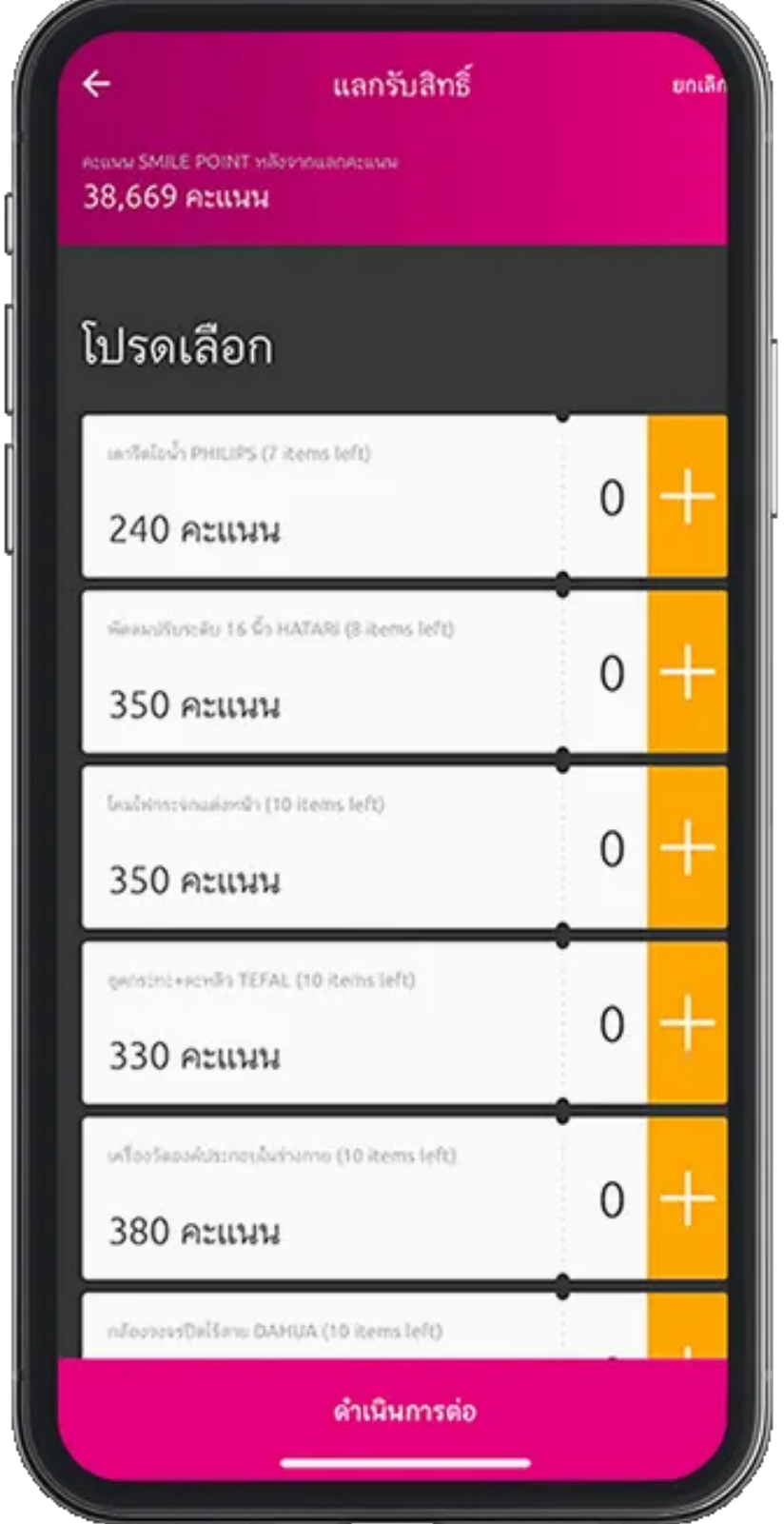

3. เลือกจำนวนสิทธิที่ต้องการ หมายเหตุ: ขึ้นอย่กับเงื่อนไขแต่ละกิจกรรม

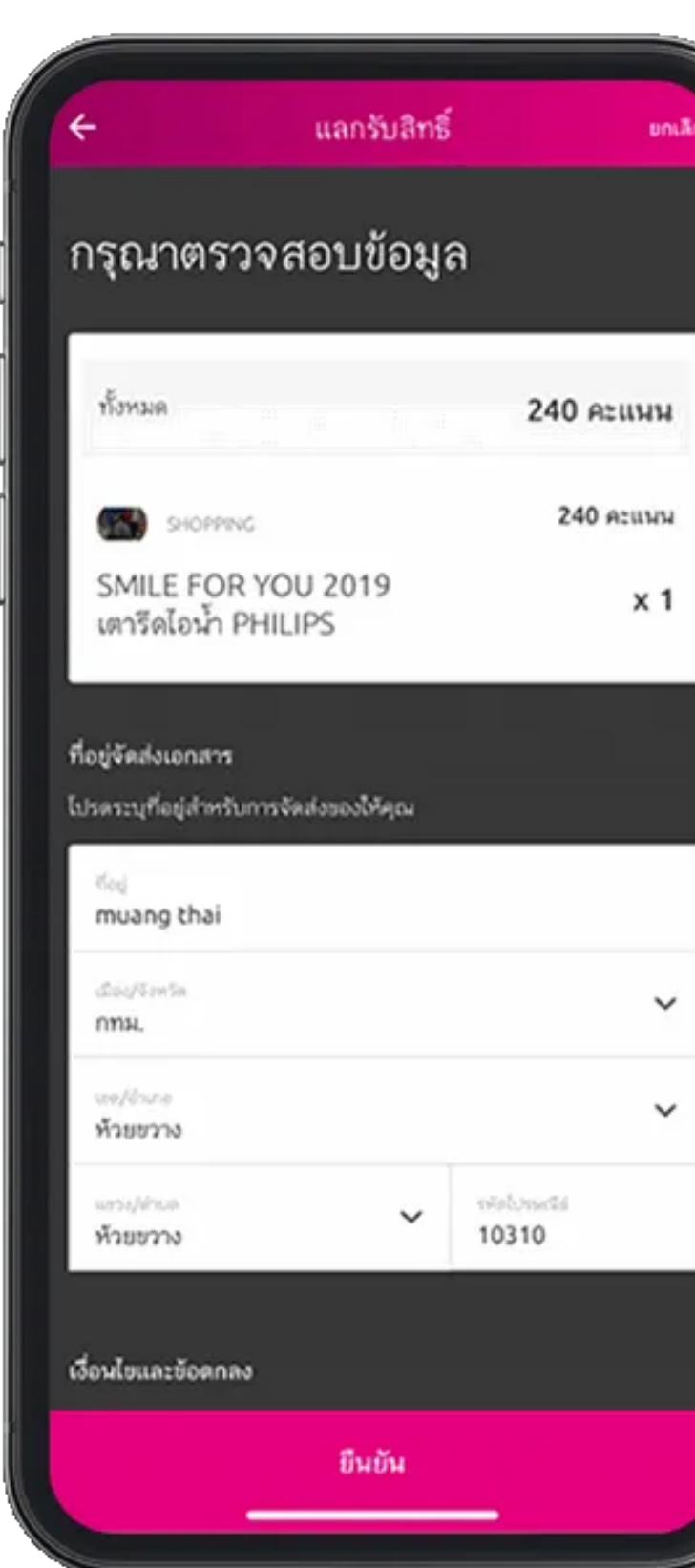

4. ตรวจสอบข้อมูล การแลกและกรอกข้อมูล ที่เกี่ยวข้อง หมายเหตุ: ขึ้นอยู่กับเงื่อนไขแต่ละกิจกรรม

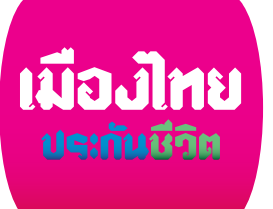

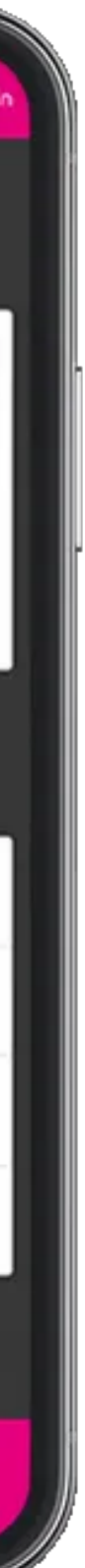

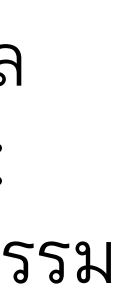

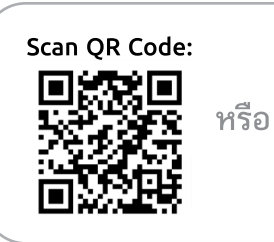

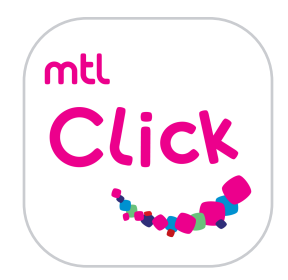

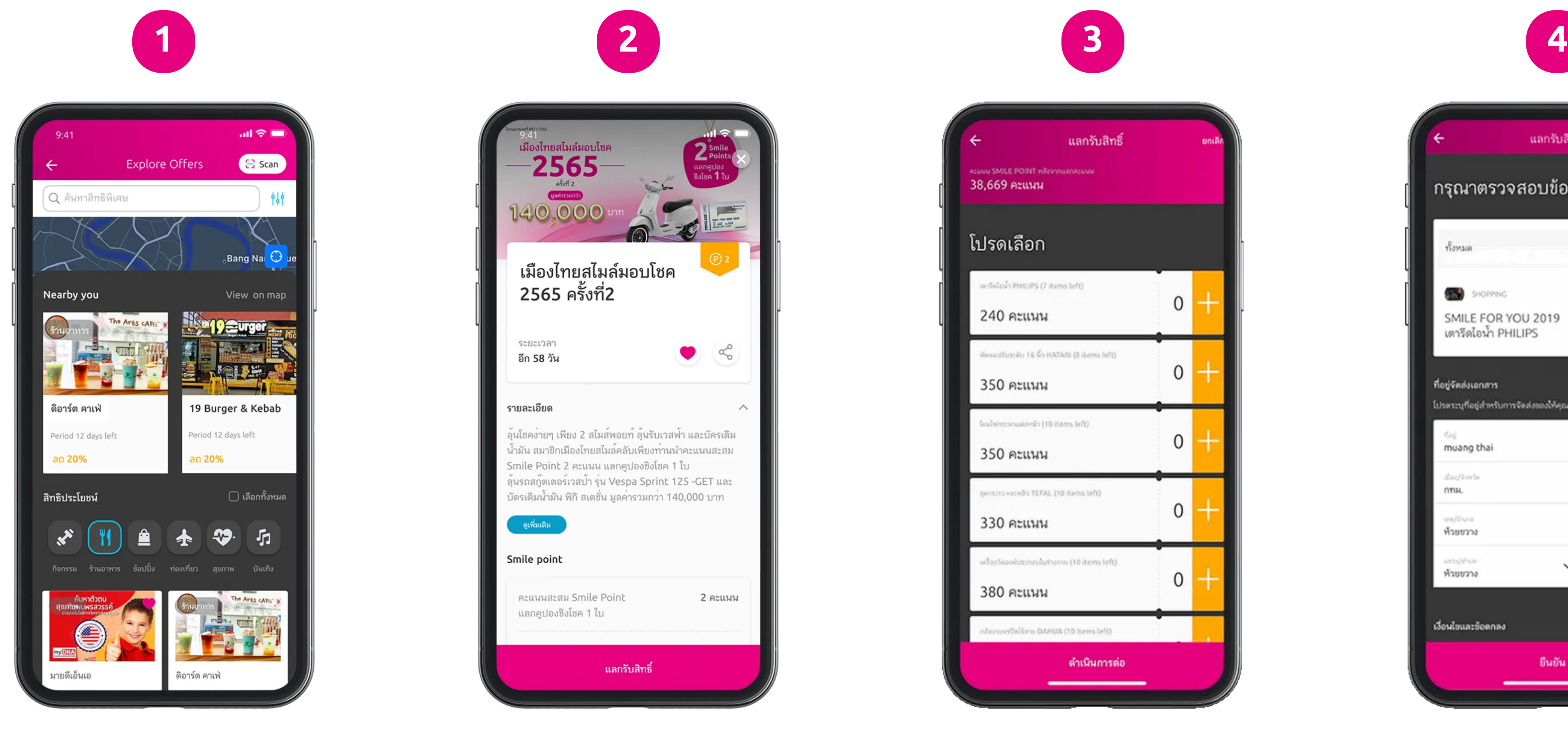

2. ตรวจสอบรายละเอียด กิจกรรมและเงื่อนไขต่างๆ

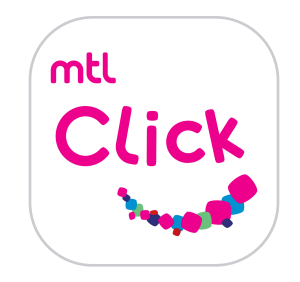

## วิธีการแลกคะแนนเมืองไทยสไมล์คลับ

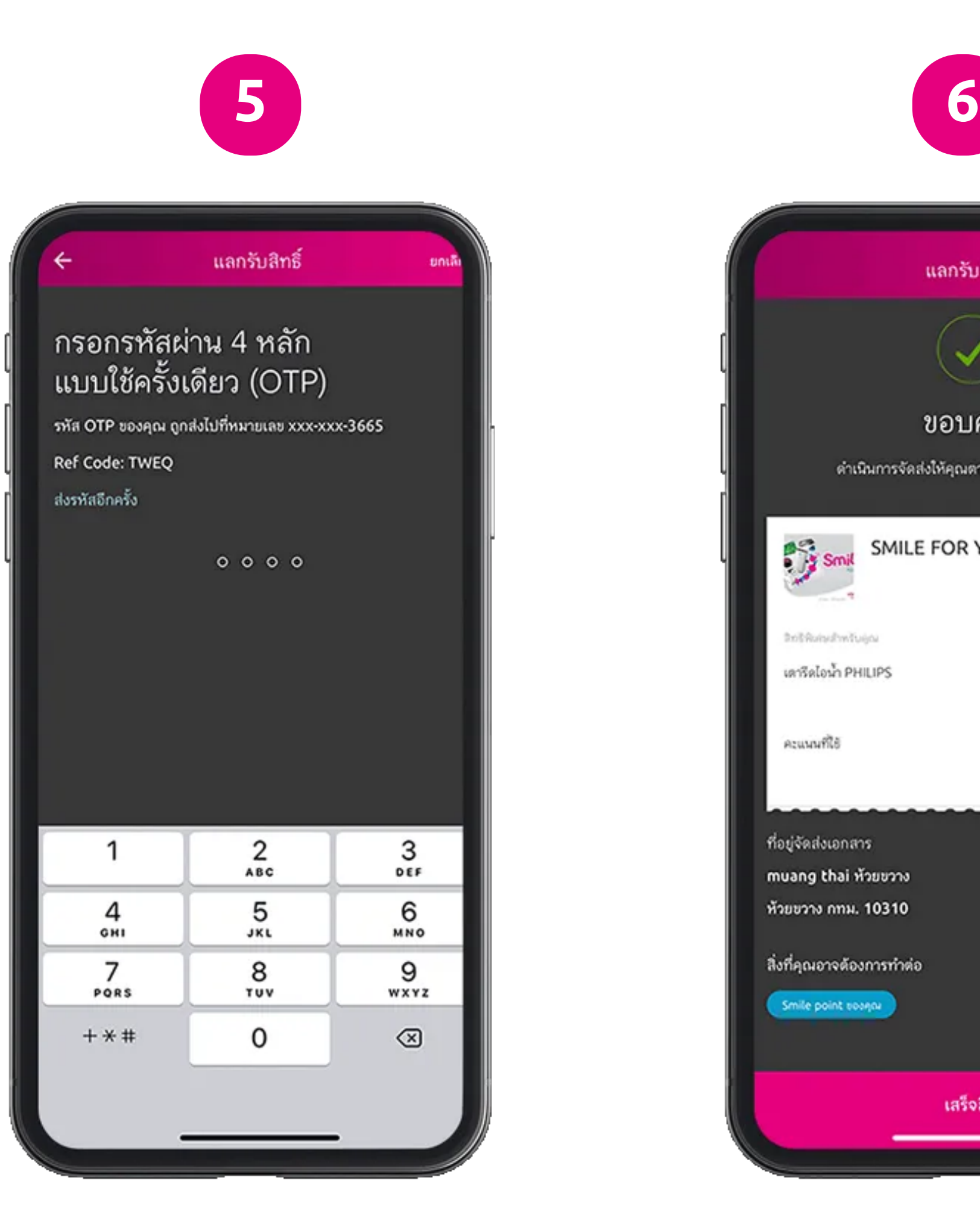

5. รอรับ OTP และกรอกเพื่อทำการ

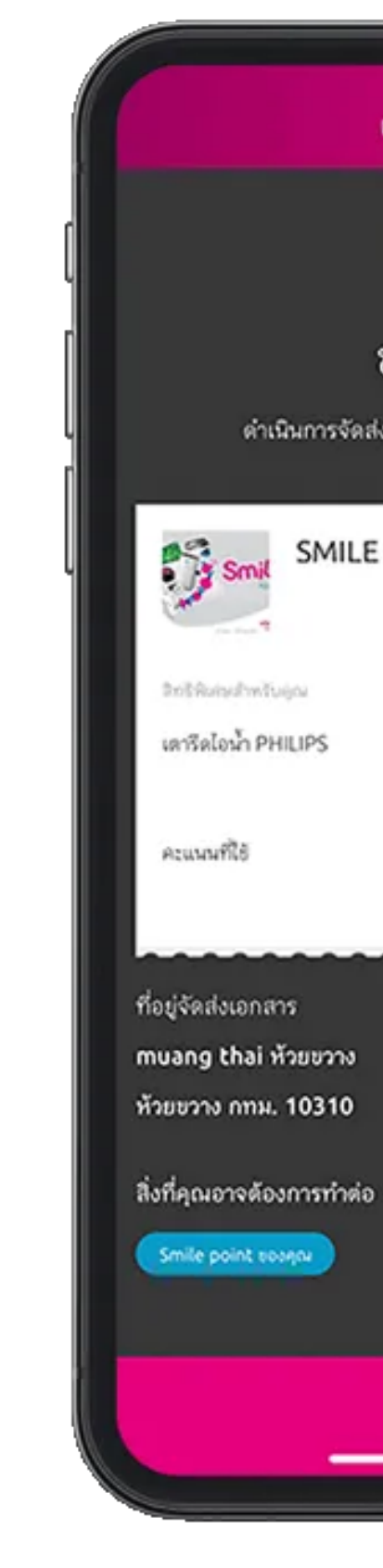

คลิกลิงค์เพื่อดาวน์โหลด: [https://mtlclick.muangthai.co.th/split/](https://mtlclick.muangthai.co.th/split/DownloadAppMtlClick/index.html) [DownloadAppMtlClick/index.html](https://mtlclick.muangthai.co.th/split/DownloadAppMtlClick/index.html)

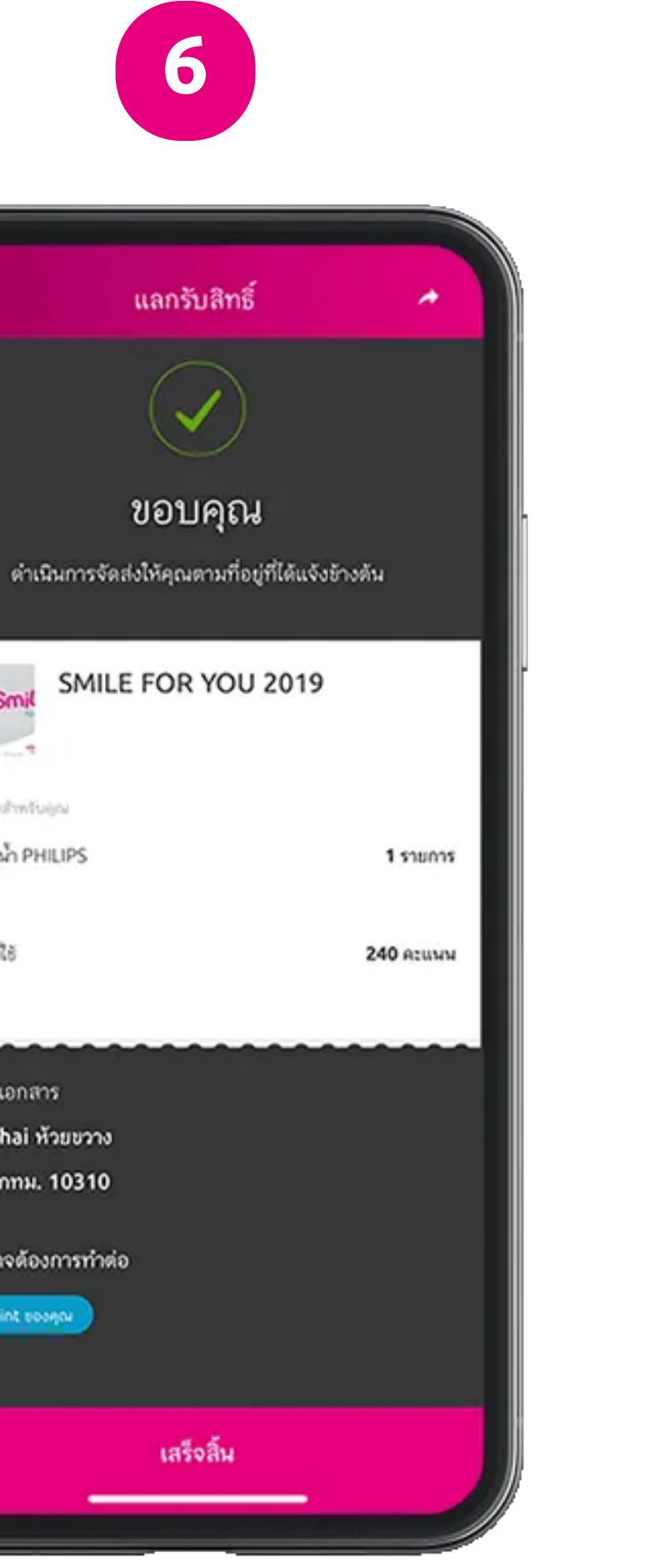

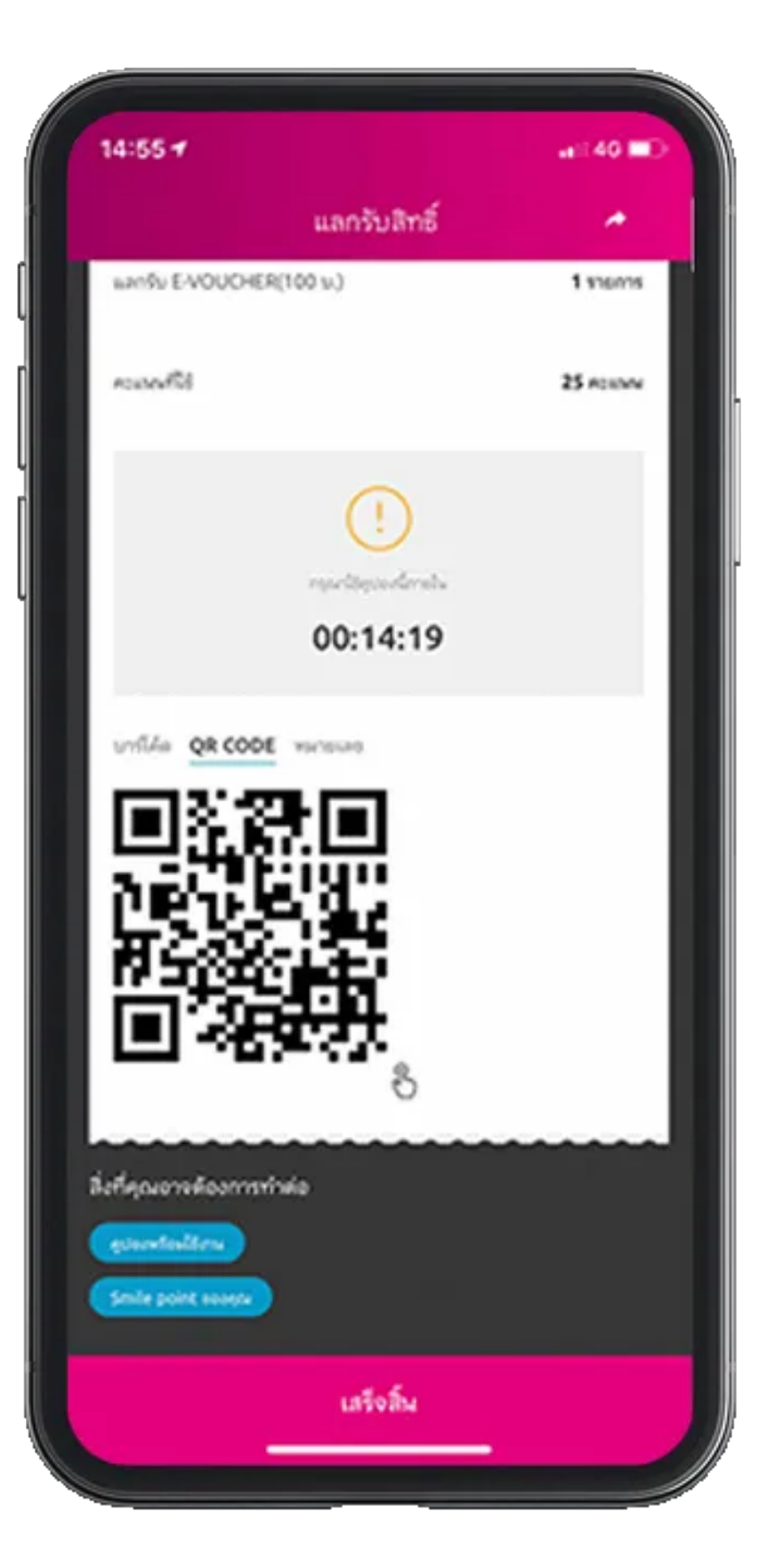

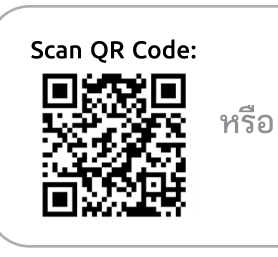

6. ระบบจะสรุปผล การแลกให้อีกครั้ง

7. สำหรับกิจกรรมที่เป็นการแลก เพื่อรับสิทธิหน้าร้านค้าบางกิจกรรมจะเป็นการแสดง Brcode หรือ QR Code หรือ รหัสหมายเลข ที่หน้าสรุปผลการแลกเพื่อนำไปใช้แสดงที่ร้านค้าเพื่อรับ สิทธิประโยชน์

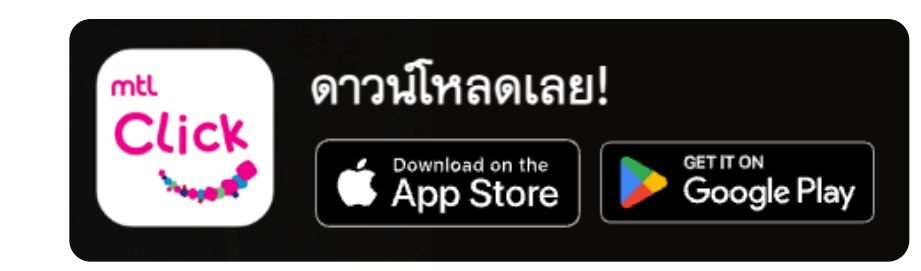

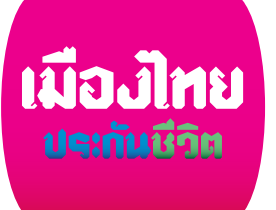

7